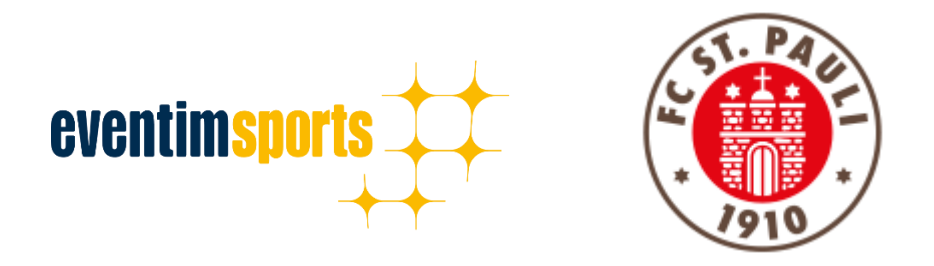

## **Nutzung von Vorkaufsrechten**

**-**

# **Wie wandle ich eine bestehende Reservierung im Ticket-Onlineshop?**

- **1. NAVIGATION: WIE ERREICHE ICH DEN TICKET-ONLINESHOP?**
- **2. ANMELDUNG: WIE MELDE ICH MICH IM TICKET-ONLINESHOP AN?**
- **3. BUCHUNG: WIE WANDLE ICH EINE BESTEHENDE RESERVIERUNG?**
- **4. KONTAKT: PROBLEME UND FRAGEN ZUR BUCHUNG**

### **1. NAVIGATION: WIE ERREICHE ICH DEN TICKET ONLINESHOP?**

**[HIER](https://www.eventimsports.de/ols/fcstpauli/de)** geht es direkt zum Ticket-Onlineshop.

Die URL zum Ticket-Onlineshop lautet: **<https://www.eventimsports.de/ols/fcstpauli/de>**

Alternativ veröffentlicht der FC St. Pauli in der jeweiligen Verkaufsankündigung zu einem Spiel den Link zum Ticket-Onlineshop. Zudem ist der Ticket-Onlineshop über jede statische Seite der Homepage im Bereich Tickets über die Navigationsleiste auf der rechten Seite erreichbar.

### **2. ANMELDUNG: WIE MELDE ICH MICH IM TICKET-ONLINESHOP AN?**

#### **Wichtig: Bitte nutzen Sie die bekannten Anmeldedaten und errichten Sie kein neues Konto! Anderenfalls ist die Wandlung der Reservierung nicht möglich!**

Um sich im Ticket-Onlineshop anzumelden, befindet sich oben rechts ein Button mit der Aufschrift **ANMELDEN.**

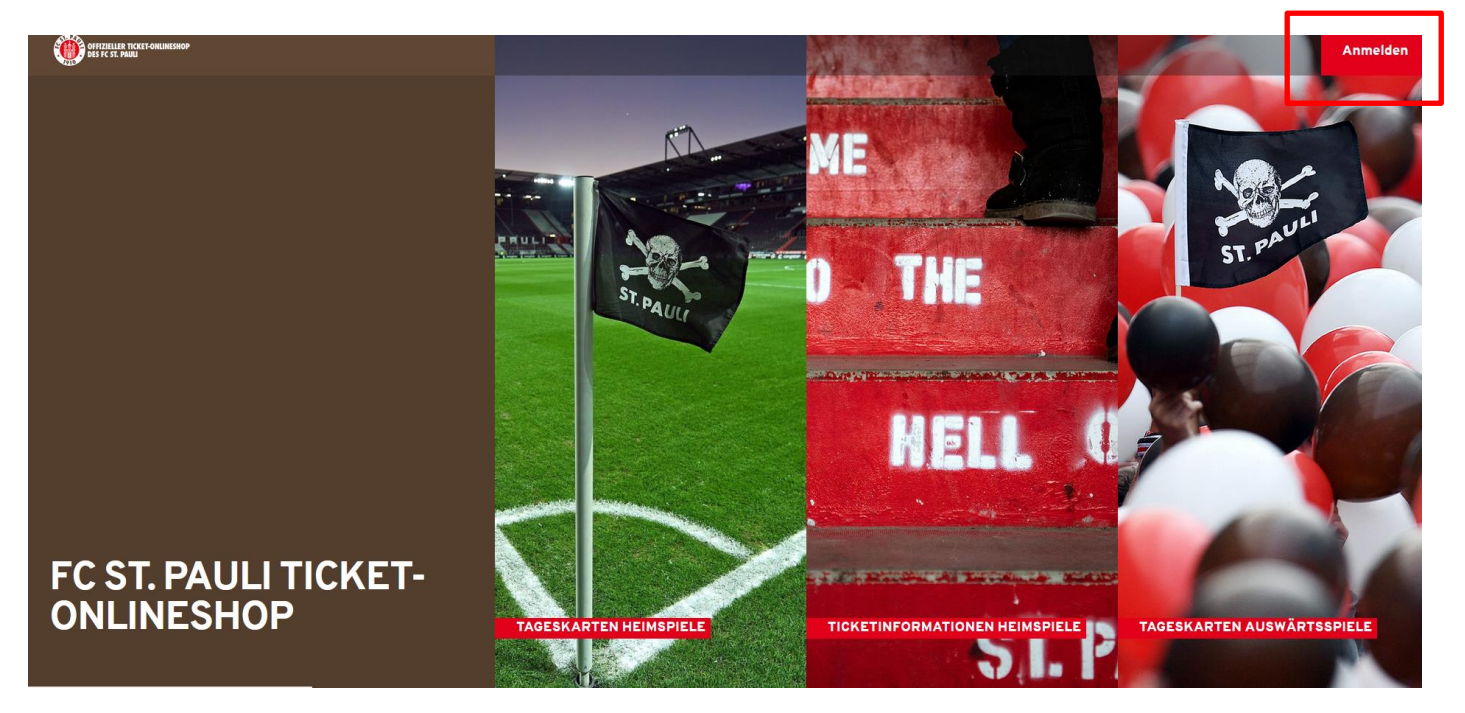

Nachdem Sie den Button **ANMELDEN** geklickt haben, öffnet sich von rechts ein Fenster, wo Sie sich mit ihren bekannten Zugangsdaten anmelden können. Nach Eingabe der Anmeldedaten klicken Sie auf den Button **LOGIN**.

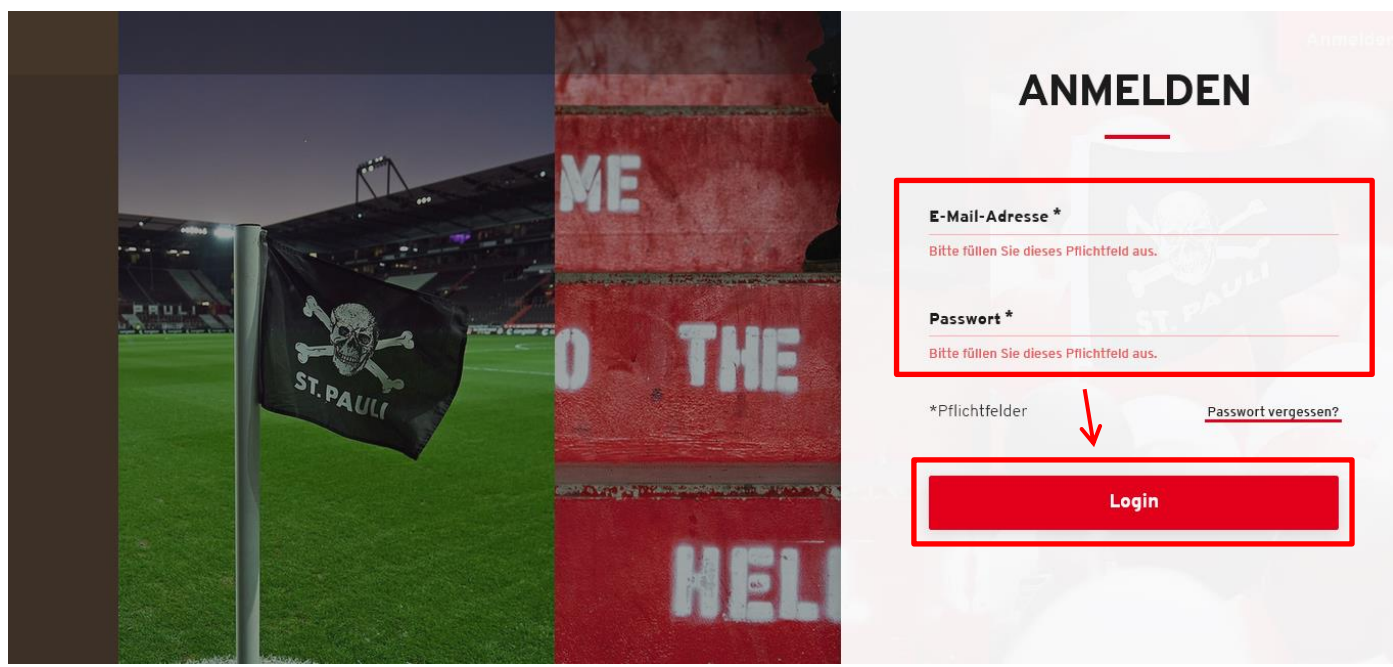

Wer sein Passwort vergessen hat, kann mithilfe der **PASSWORT VERGESSEN?-**Funktion unter Angabe seiner gültigen E-Mailadresse dieses zurücksetzen lassen.

Nach dem **ABSCHICKEN** erhält man zeitnah eine E-Mail mit einem Link zur Zurücksetzung des Passworts.

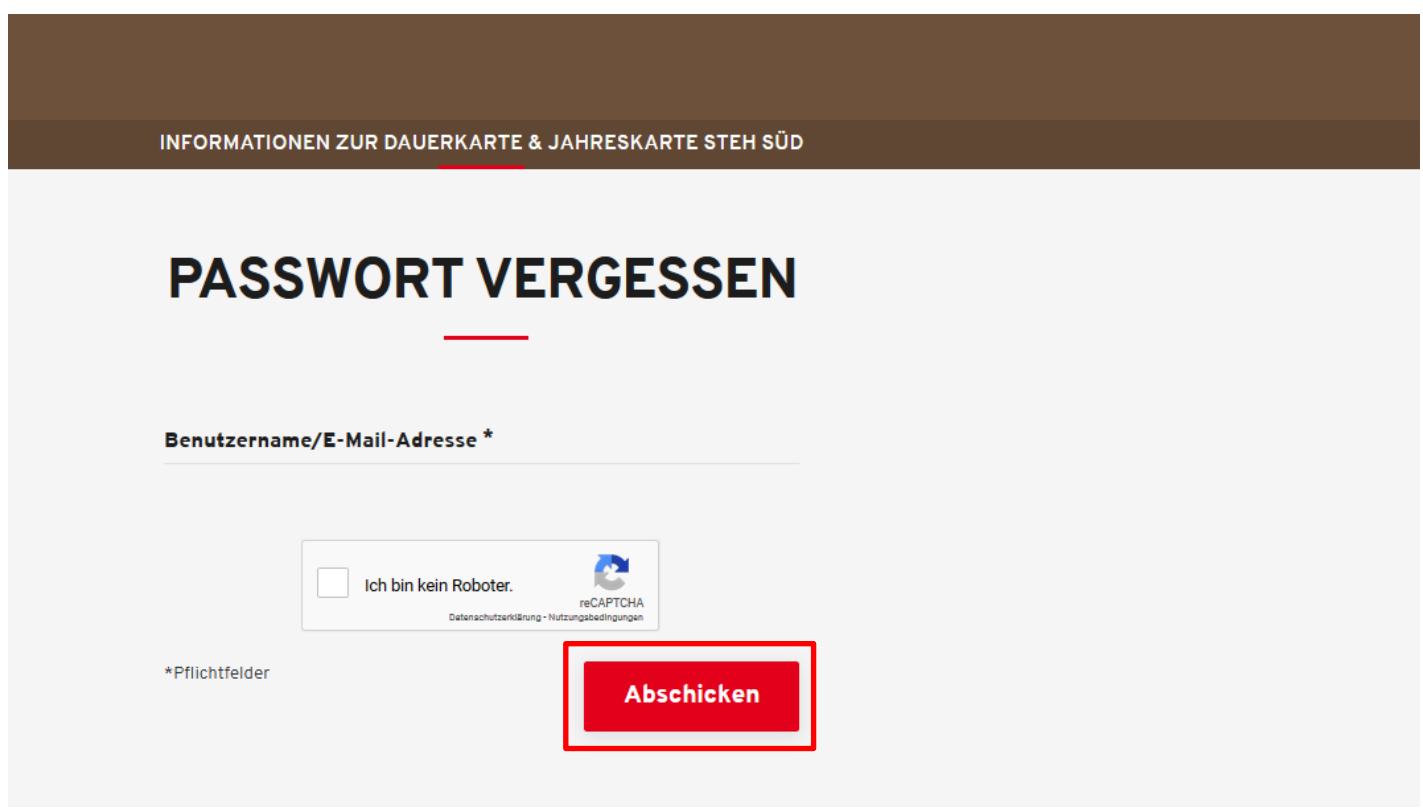

Sie haben sich erfolgreich angemeldet, wenn in der Ecke rechts oben statt **ANMELDEN** der Bereich **MEIN KONTO** erscheint. Wer Probleme mit der Anmeldung hat, meldet sich über die in Punkt 4 genannten Kontaktdaten beim Verein.

#### **3. BUCHUNG: WIE WANDLE ICH EINE BESTEHENDE RESERVIERUNG?**

Nach einem erfolgreichen Login wird Ihnen die Reservierung der Karte bereits direkt auf der Startseite durch einen Hinweis angezeigt. Um die reservierte Karte zu sehen, müssen Sie in den Bereich **MEIN KONTO** (oben rechts) wechseln.

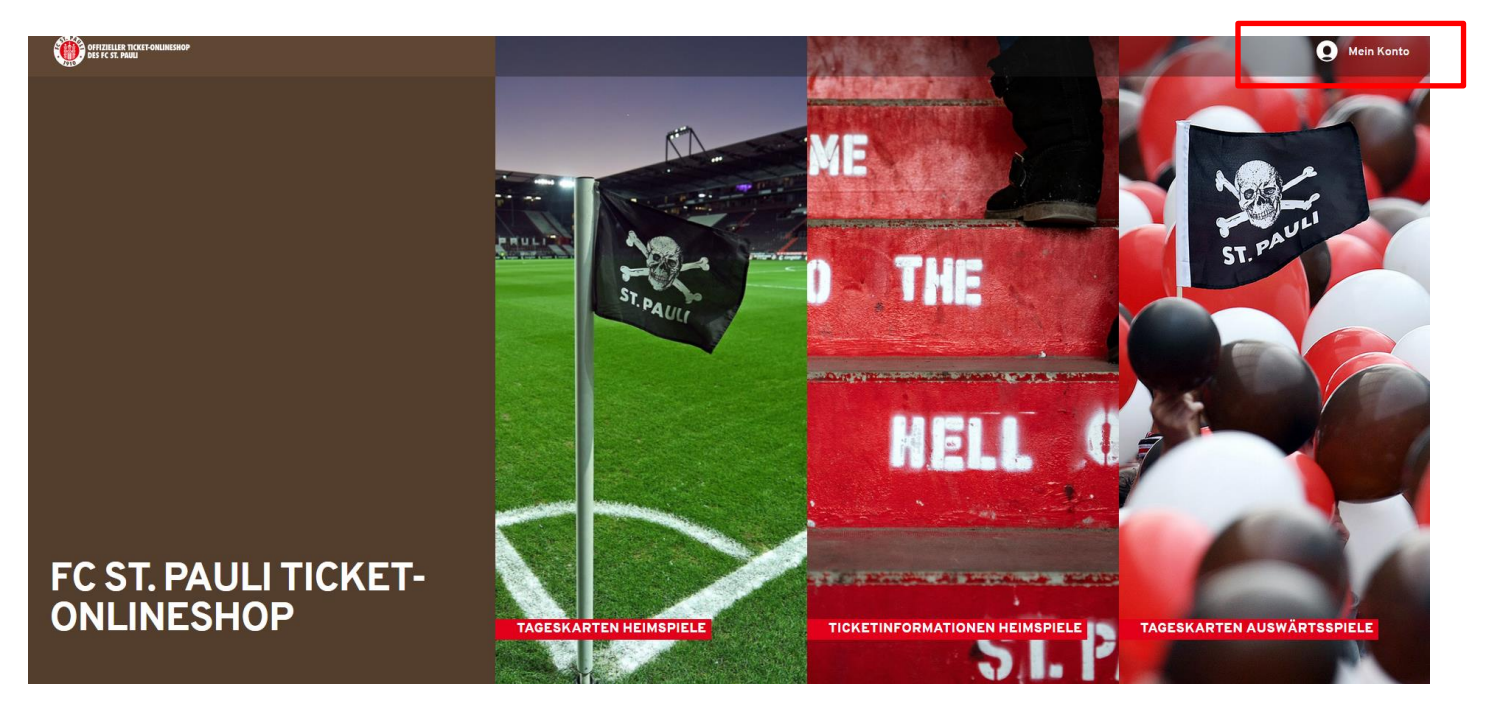

Im Verwaltungsbereich von **MEIN KONTO** gibt es die Kachel **RESERVIERUNGEN,** unter der die bestehende Reservierung der Karte zu finden ist. Auch hier wird durch einen roten Kreis oben rechts in der Kachel darauf hingewiesen, dass noch eine offene Reservierung besteht. Mit Klick auf **RESERVIERUNGEN** gelangen Sie zum nächsten Buchungsschritt.

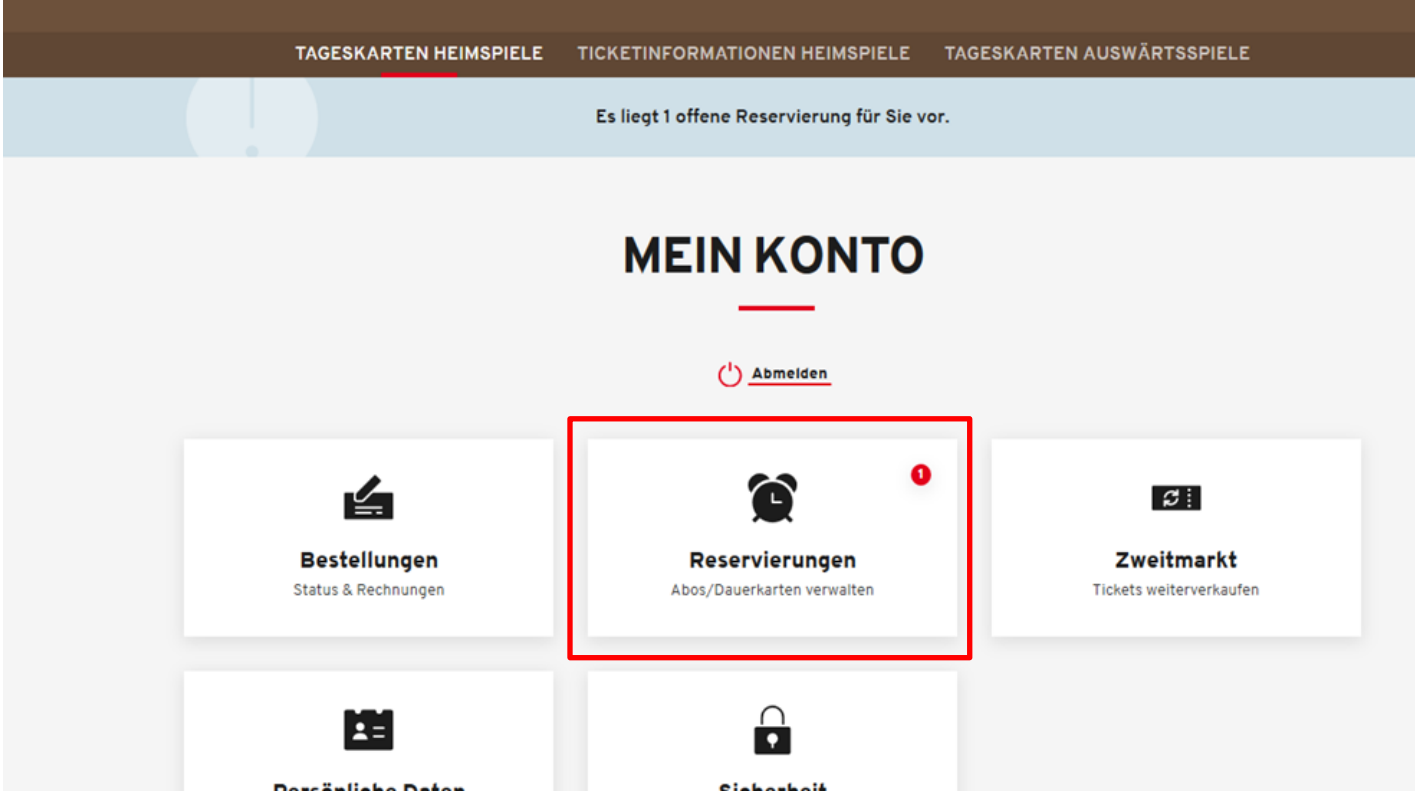

Um die Reservierung zu wandeln, muss im nächsten Schritt das entsprechende Ticket durch Setzen eines Häkchens ausgewählt werden. An dieser Stelle empfiehlt sich eine Überprüfung der Platzinformationen und der Ermäßigung. Anschließend klickt man auf den Button **ZUR KASSE**, der nach Setzen des Häkchens aktiv wurde, um den Kauf fortzusetzen.

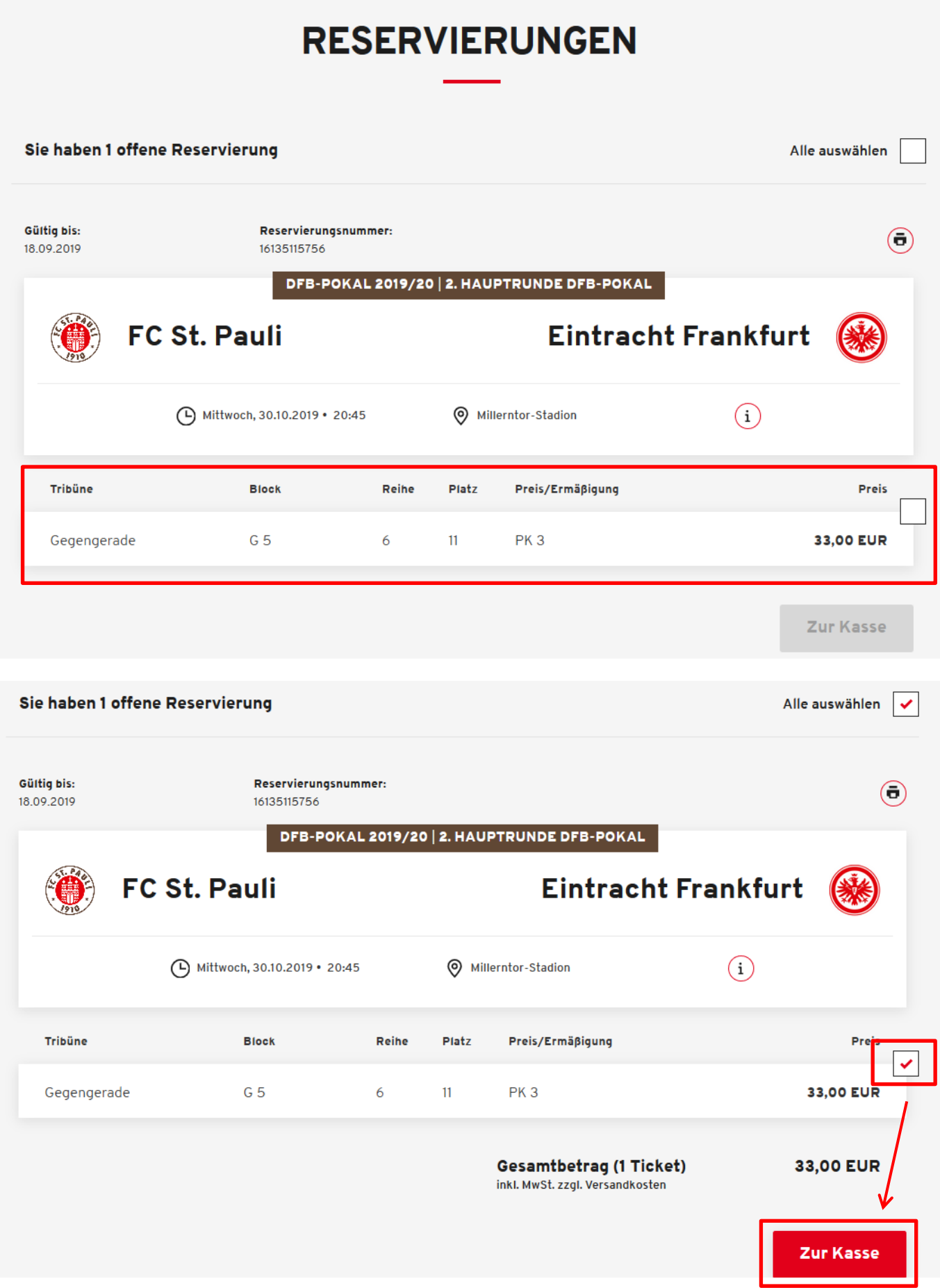

Falls Änderungen hinsichtlich Platzinformationen oder Ermäßigung gemacht werden müssen, so melden Sie sich über die in Punkt 4 genannten Kontaktdaten beim Verein.

Im nächsten Schritt kann man die hinterlegten Adressdaten überprüfen. Falls diesbezüglich Änderungen gemacht werden müssen, so melden Sie sich ebenfalls über die in Punkt 4 genannten Kontaktdaten beim Verein. Der Versand an eine alternative Lieferadresse ist auswählbar über die Option Versandadresse. Bei Freischaltung der Dauerkarte wird jedoch kein Ticket verschickt, doch die Angabe einer gültigen Adresse ist notwendig.

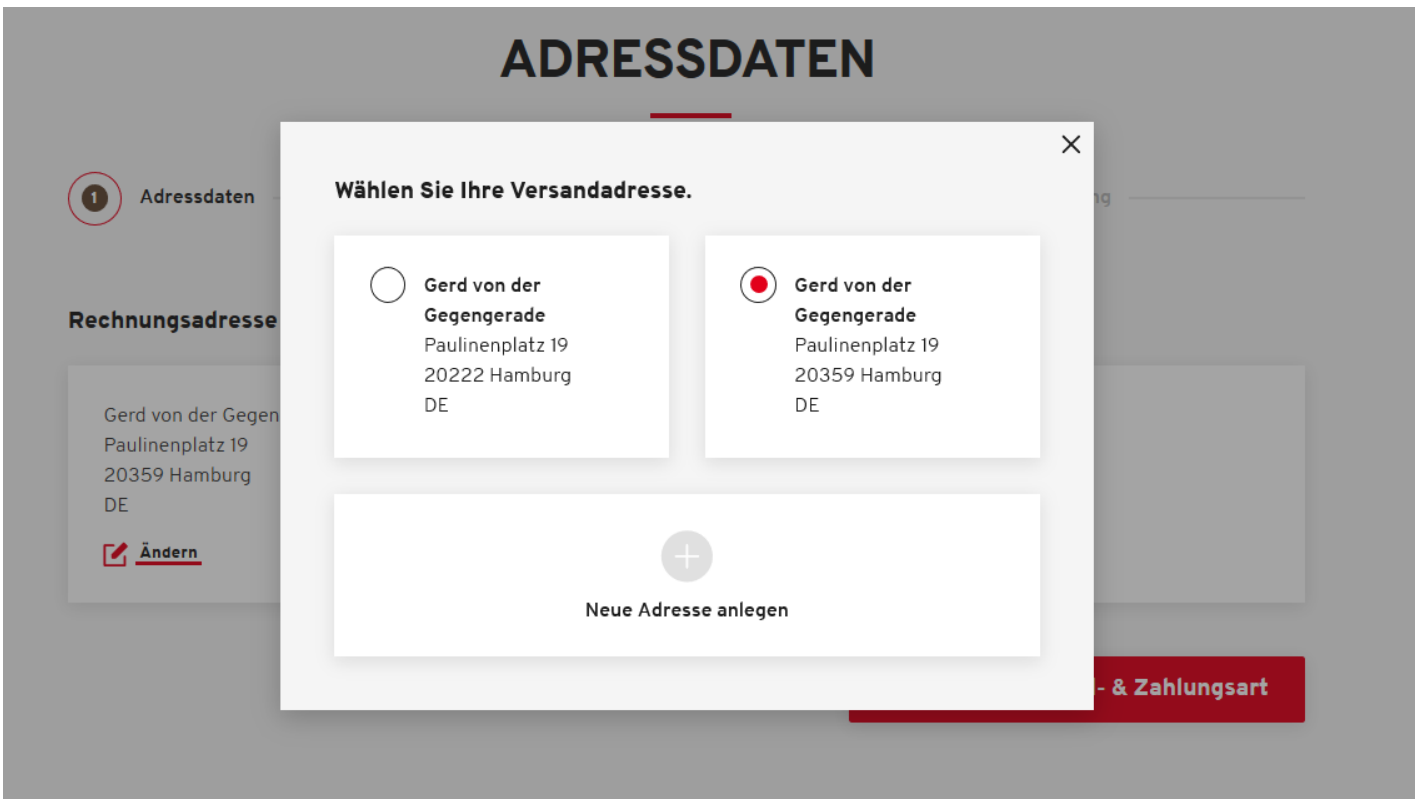

Mit Klick auf **WEITER ZUR VERSAND- UND ZAHLUNGSART** geht es zum nächsten Schritt des Bestellprozesses.

Für **DAUER- UND JAHRESKARTENBESITZER\*INNEN** besteht bei der Wandlung von Reservierungen über den Ticket-Onlineshop die Möglichkeit der Freischaltung. Dabei wird das entsprechende Spiel auf der bestehenden Dauer-/Jahreskarte freigeschaltet. Bei der erfolgreichen Buchung von **SAISONPAKETINHABER\*INNEN** wird ein separates Ticket verschickt. Bei der entsprechenden Versandart muss ein Haken gesetzt werden.

Bezahlt werden kann das Ticket z.B. per SEPA-Lastschrift, Giropay oder per Kreditkarte. Dies ist im Folgenden durch Klick auf die jeweilige Bezahlart auswählbar. Abschließend klicken Sie auf den Button **WEITER ZUR PRÜFUNG,** welcher nach Auswahl der Versand- und Zahlungsart aktiv wird.

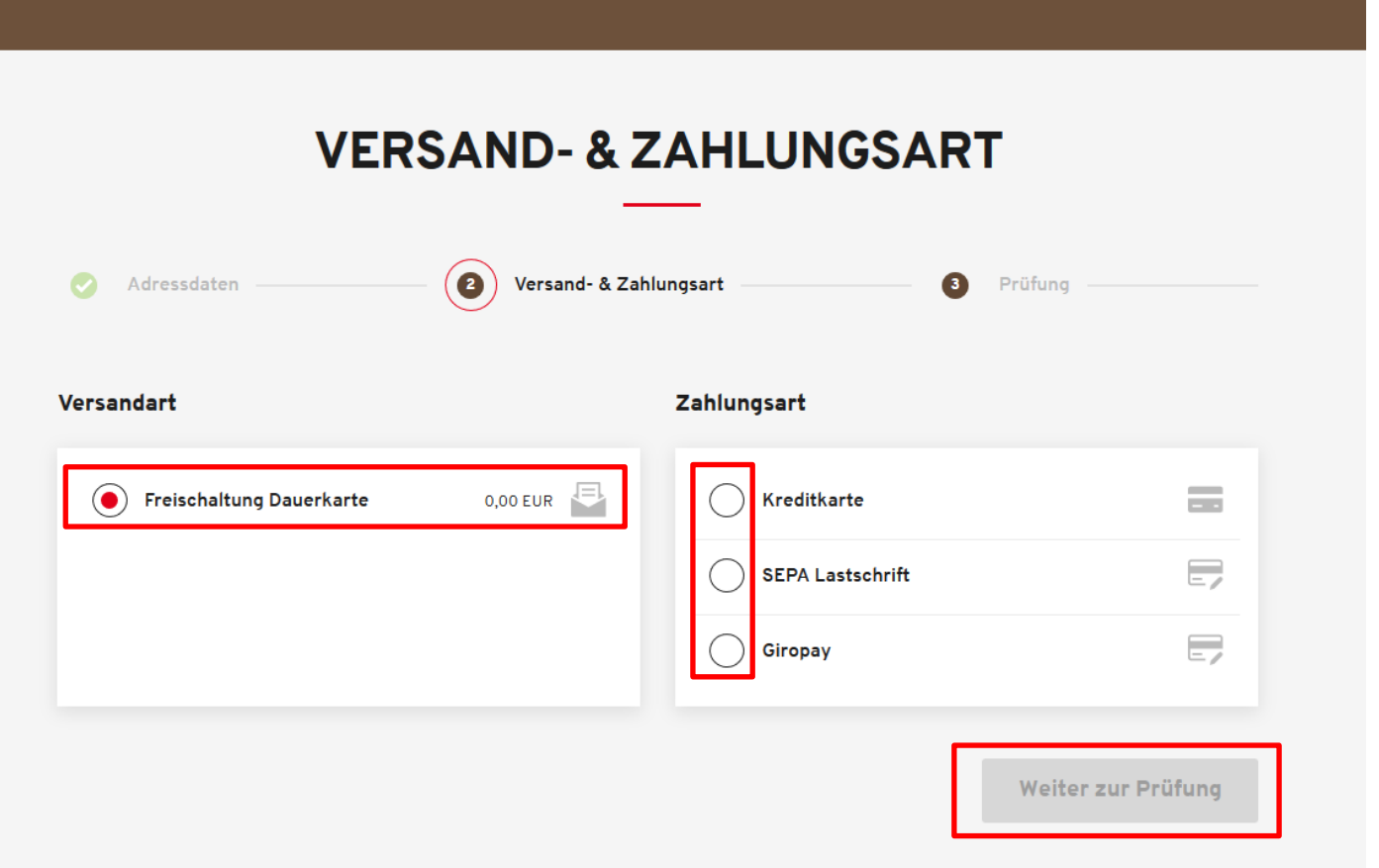

Zu guter Letzt haben Sie noch einmal die Möglichkeit Ihre Bestellung auf Korrektheit zu überprüfen. Mit Klick auf **ÄNDERN** (bei Rechnungsadresse, Versandadresse und Versand- & Zahlungsart) kommt man zum jeweiligen Bestellschritt zurück.

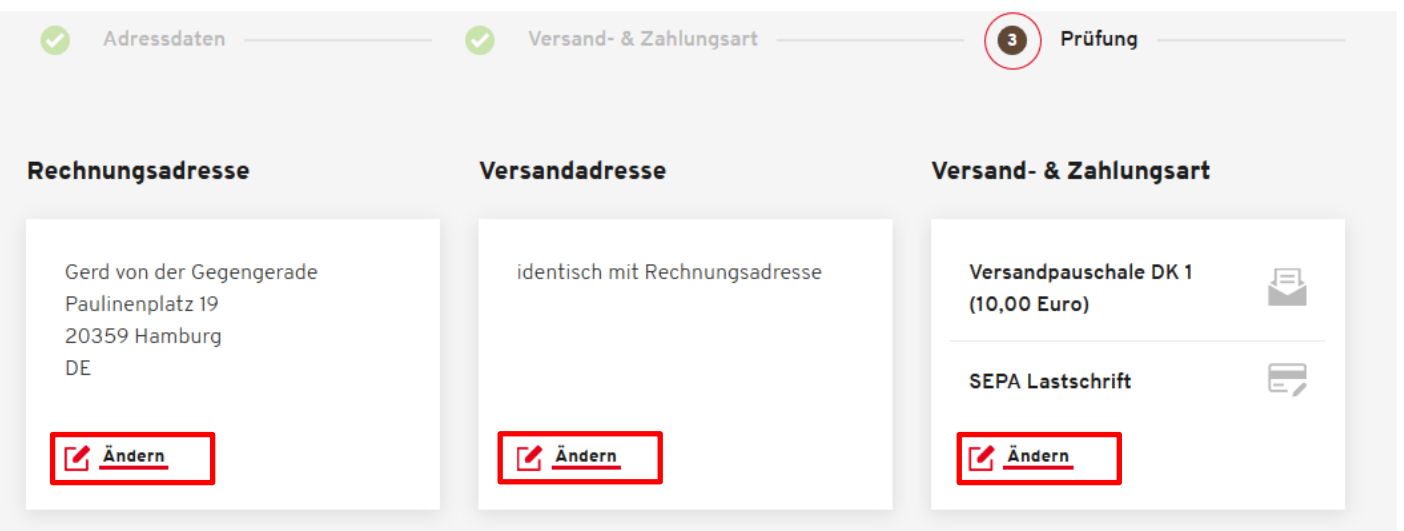

Sie können die Karte erst buchen, nachdem Sie die Allgemeinen Ticket-Geschäftsbedingungen (ATGB) des FC St. Pauli, die AGB der CTS EVENTIM Sports GmbH und die Datenschutzerklärung gelesen haben und dies durch Setzen eines Häkchens bestätigen. Mit Klick auf **JETZT KAUFEN** schließen Sie Ihre Bestellung ab.

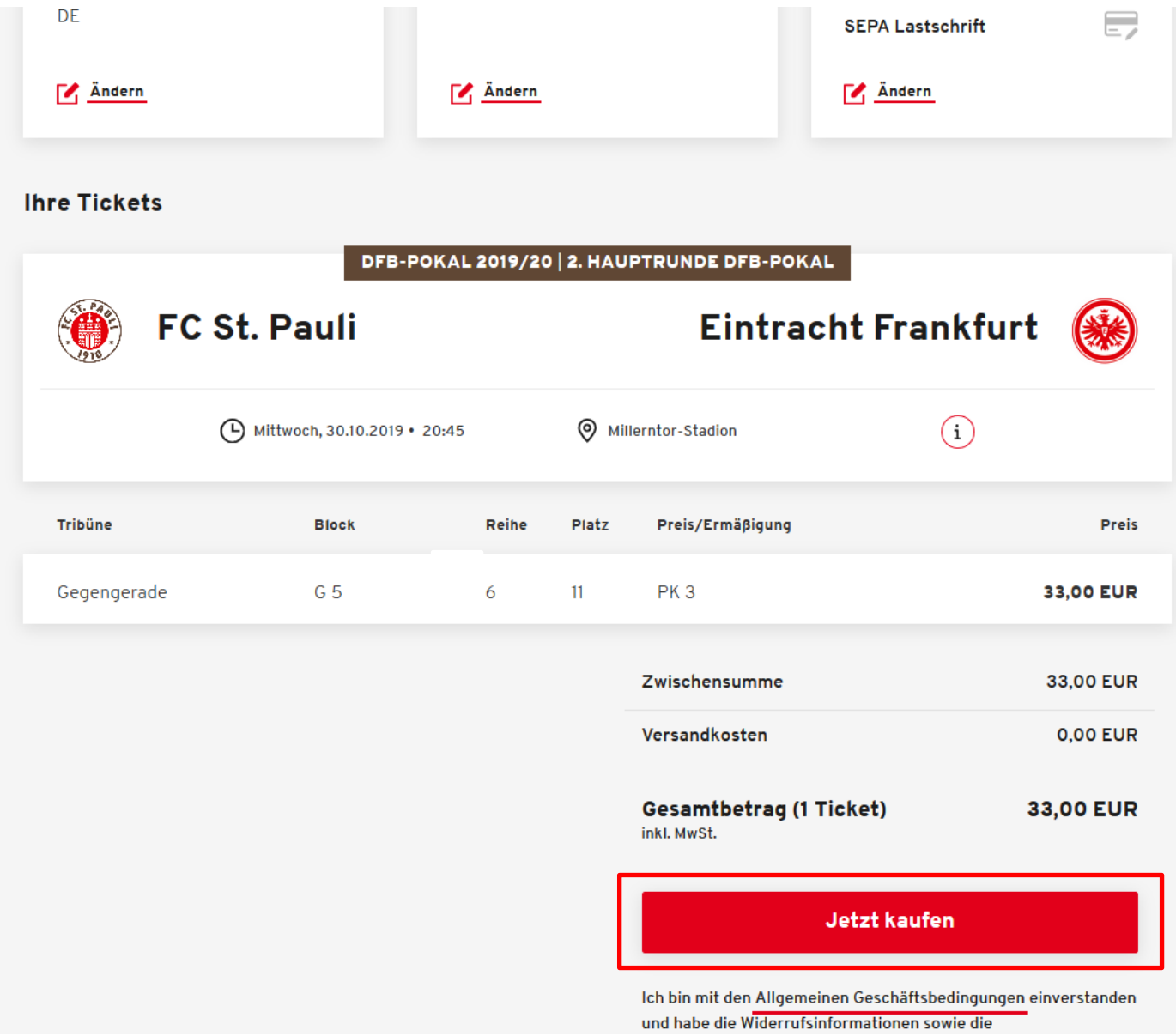

#### **4. KONTAKT: PROBLEME UND FRAGEN ZUR BUCHUNG**

Bei Problemen, die im Zuge des Bestellprozesses auftreten, wenden Sie sich bitte an CTS Eventim per Telefon unter 01805 – 51 53 52 (0,20 Euro/Anruf, Mobilfunkpreise max. 0,60 Euro/Anruf) oder per E-Mail an [kundenservice-fcstpauli@eventim.de](mailto:kundenservice-fcstpauli@eventim.de)

Bei Problemen, die beispielsweise bei der Anmeldung (z.B. Probleme beim Login) oder bei der Buchung (z.B. Ticketerwerbssperre aufgrund von Tickethandel oder offenen Mitgliedsbeiträgen) auftreten, wenden Sie sich bitte an das FC St. Pauli Servicecenter per Telefon unter 040 – 31 78 74 – 510 oder per E-Mail an [kartencenter@fcstpauli.com](mailto:kartencenter@fcstpauli.com)